# 三熊会パソコン同好会(2020年度第10回) 2020.11.23 J.Katoh

### Ⅰ.WORD と EXCEL での表作成、操作の違い

 $\overline{\phantom{a}}$ 

(Word で作成した例)(A4 210mm x 297mm 狭い余白 左右 12.7mm) (Word は余白設定単位mm)

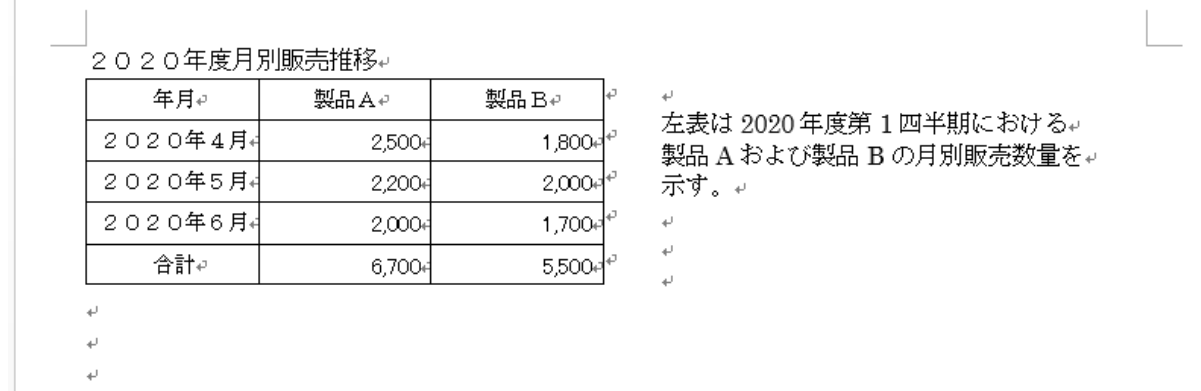

(Excel で作成した例)(A4 210mm x 297mm 余白 左右 1.27cm)(Excel は余白設定単位cm)

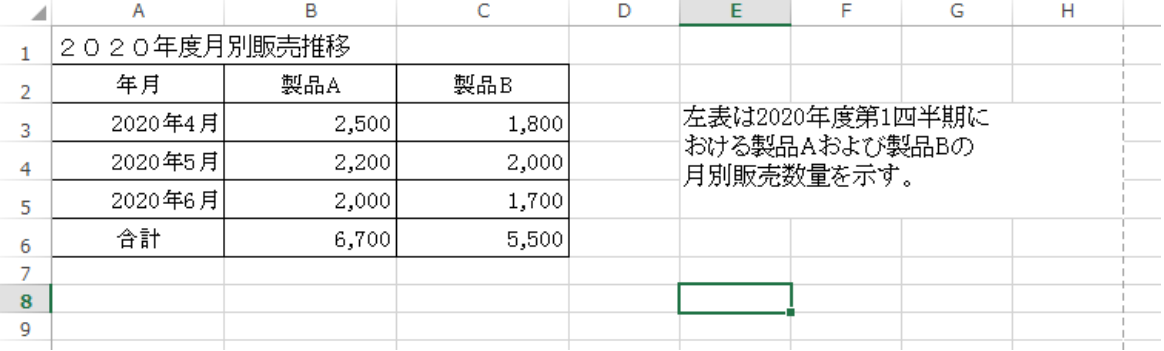

# (1)Word での操作手順

1.Wordの新規文書を開き、5行3列の表を挿入する。

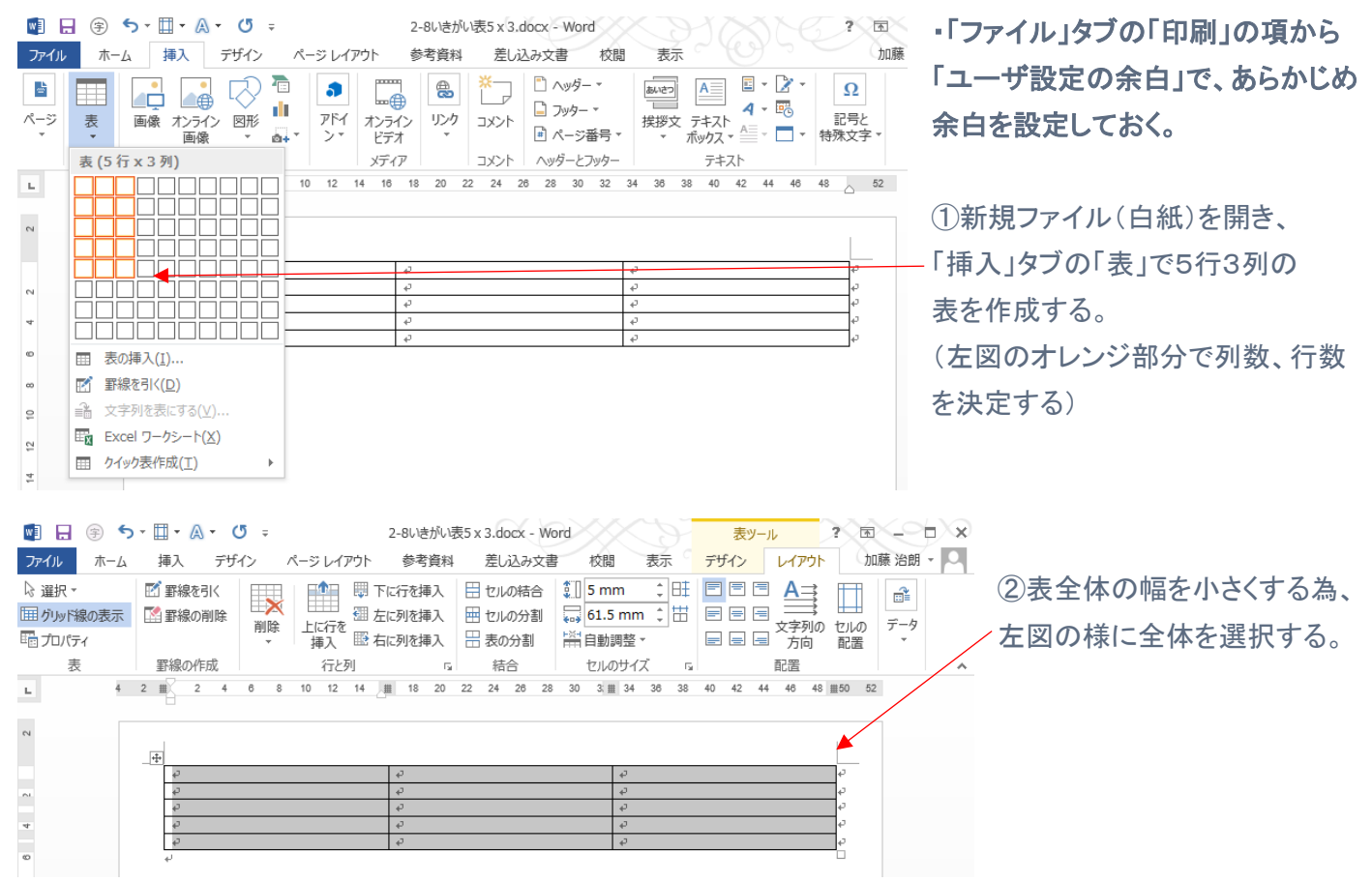

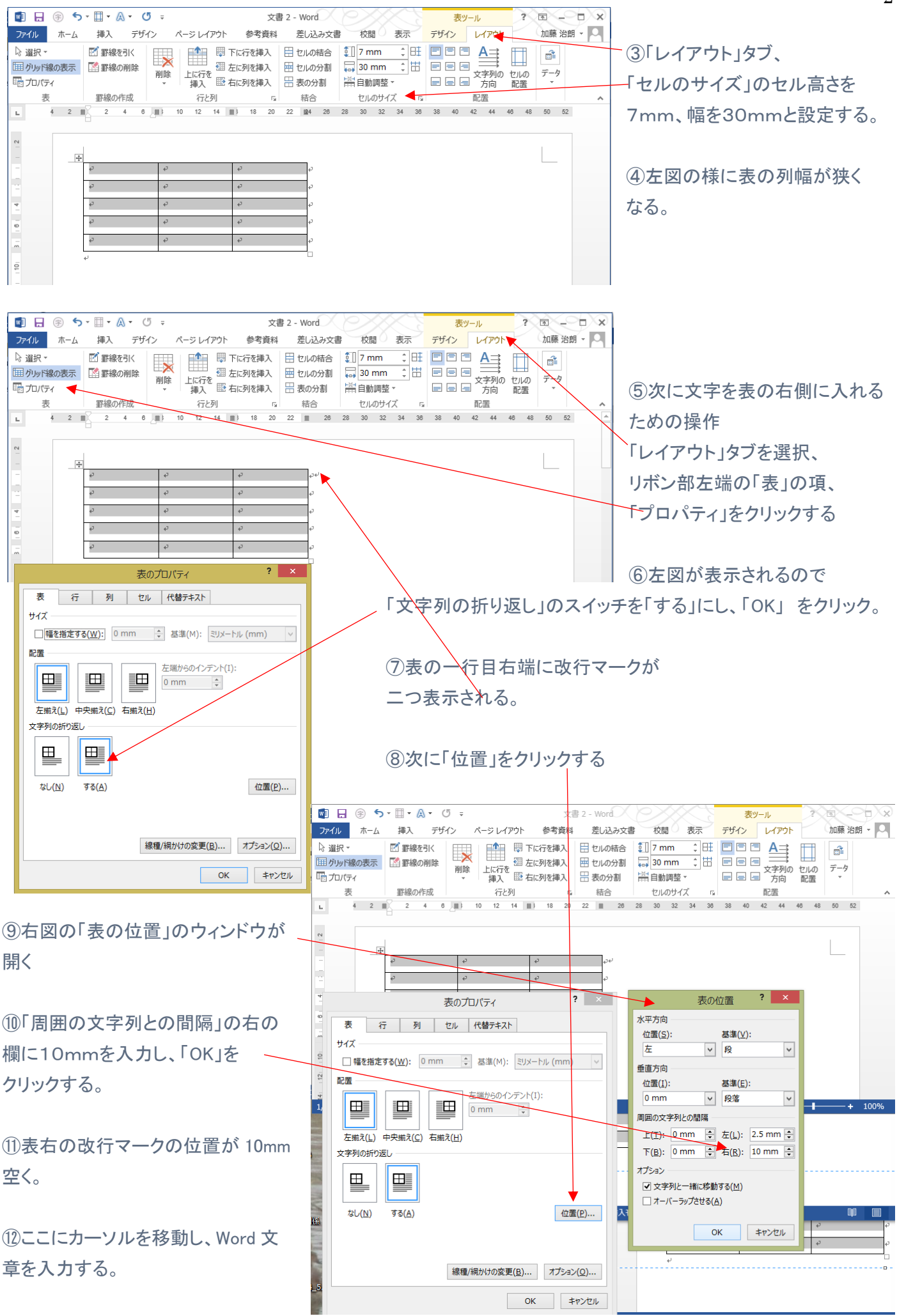

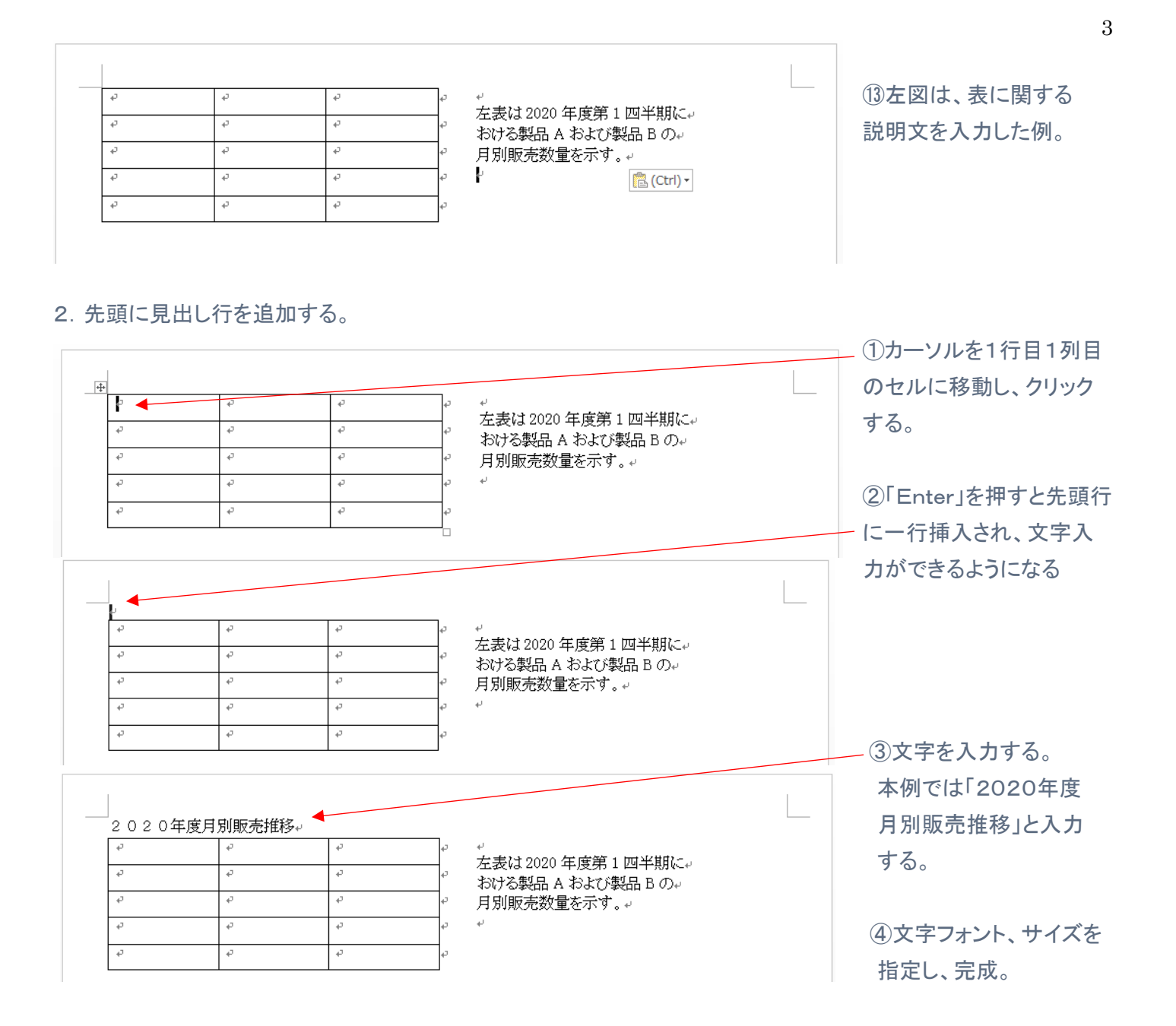

# (2)Excel での操作手順

1.Excel の新規文書を開き、5行3列の表を挿入する。

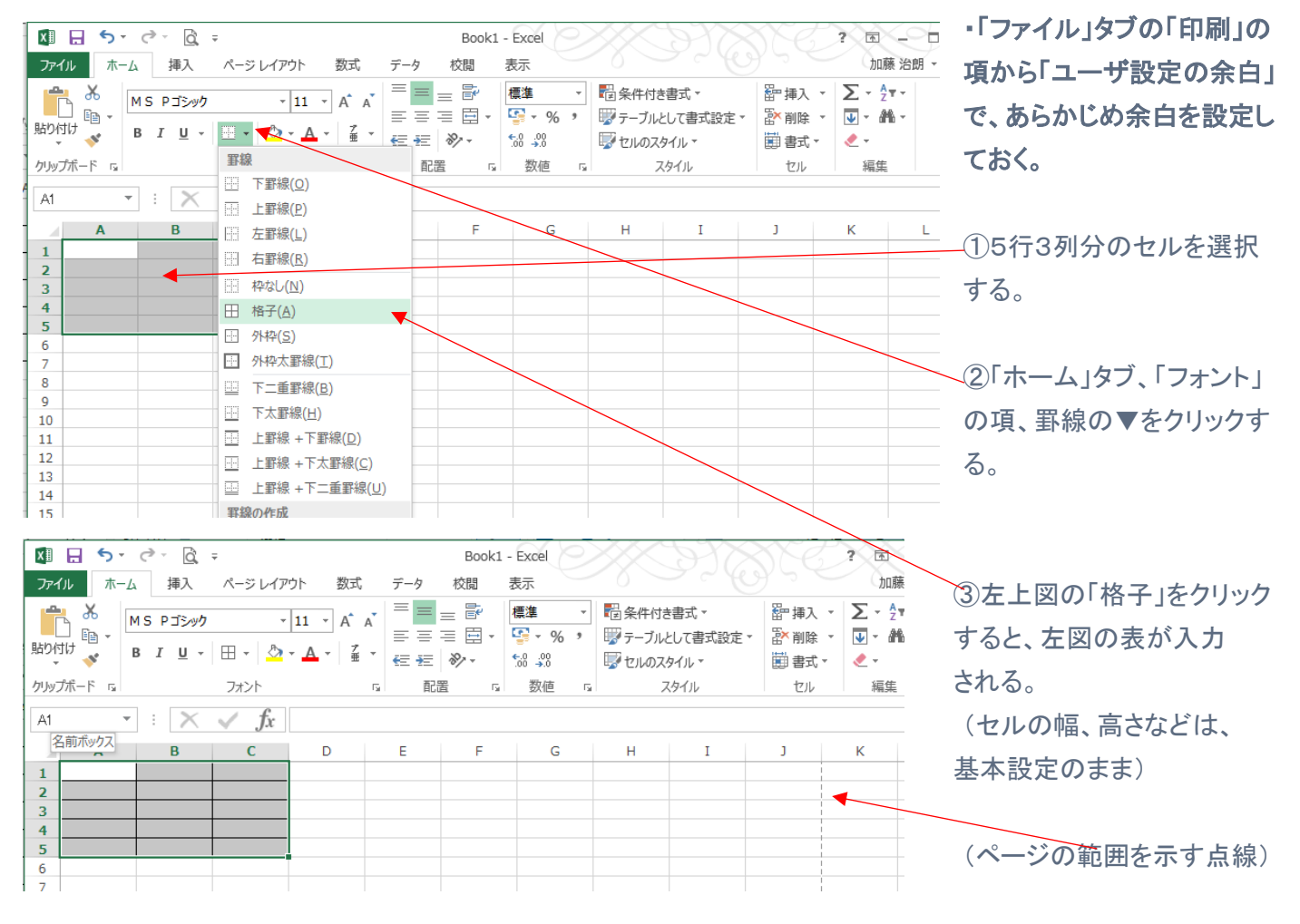

# 2.セルのサイズ(行高さ、列幅)をcm単位で指定する方法

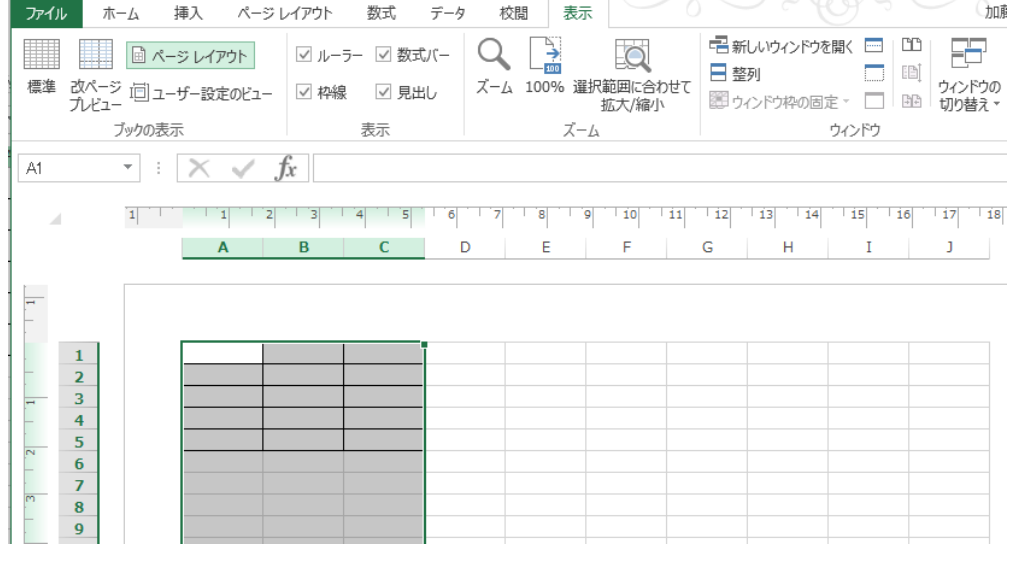

①列記号 A,B,C をドラッグす る。左図の様に 3 列が選択さ れる。

②「表示」タブを選択し、 「ブックの表示」の項の 「ページレイアウト」をクリック する。

③左図の様に、セルの行番 号、列記号の外側に新たに スケール(物差し)が表示され る。

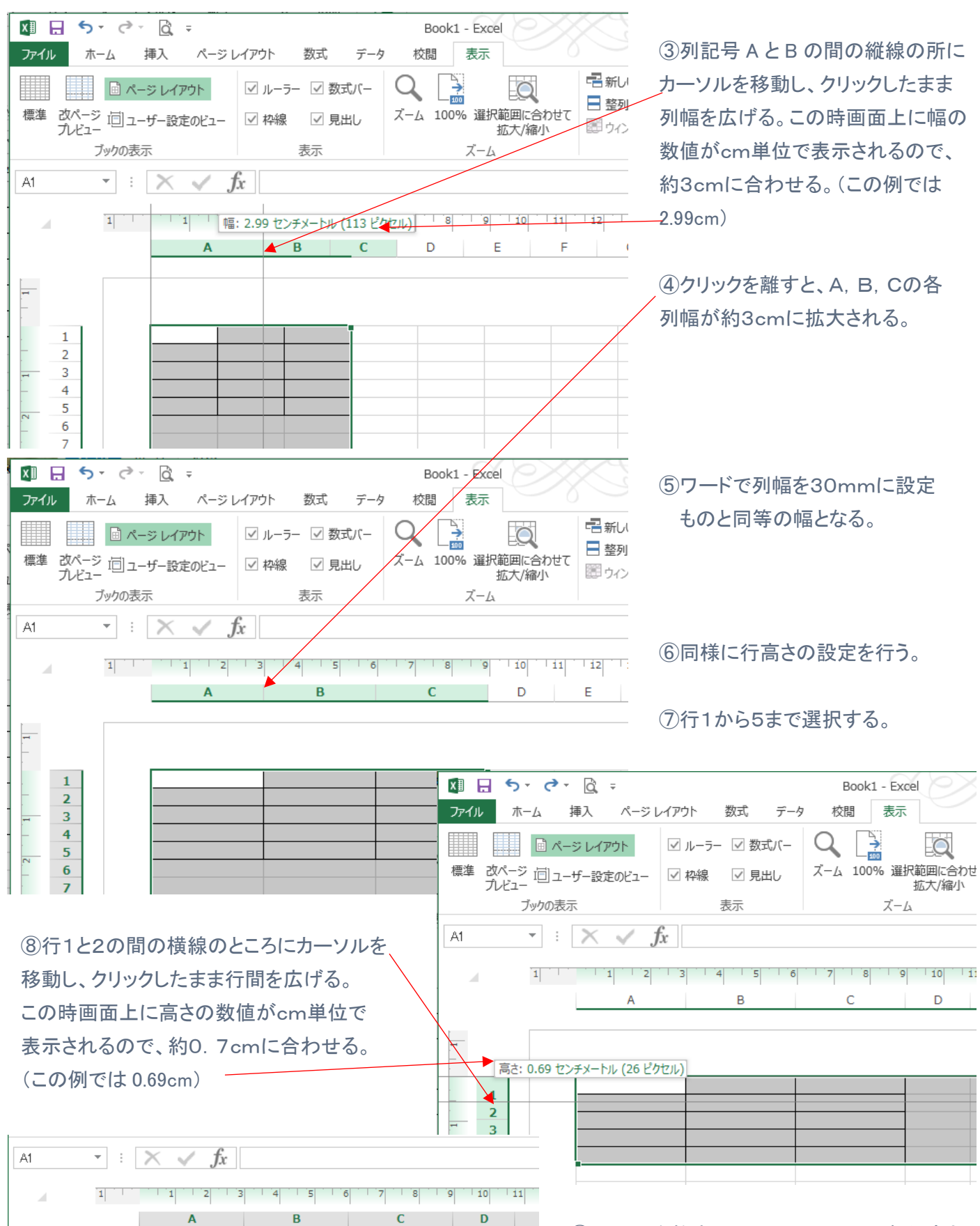

 $\mathbf{1}$  $\overline{2}$  $\overline{\mathbf{3}}$  $\overline{4}$  $\overline{5}$ 6

⑨クリックを離すと、1,2,3,4,5の各行高さ が約0.7cmに拡大される。

# 3.表の右側に文章(説明文)を入力する方法(表の右側を1cm空ける)

#### (D 列の幅を1cmとする方法)

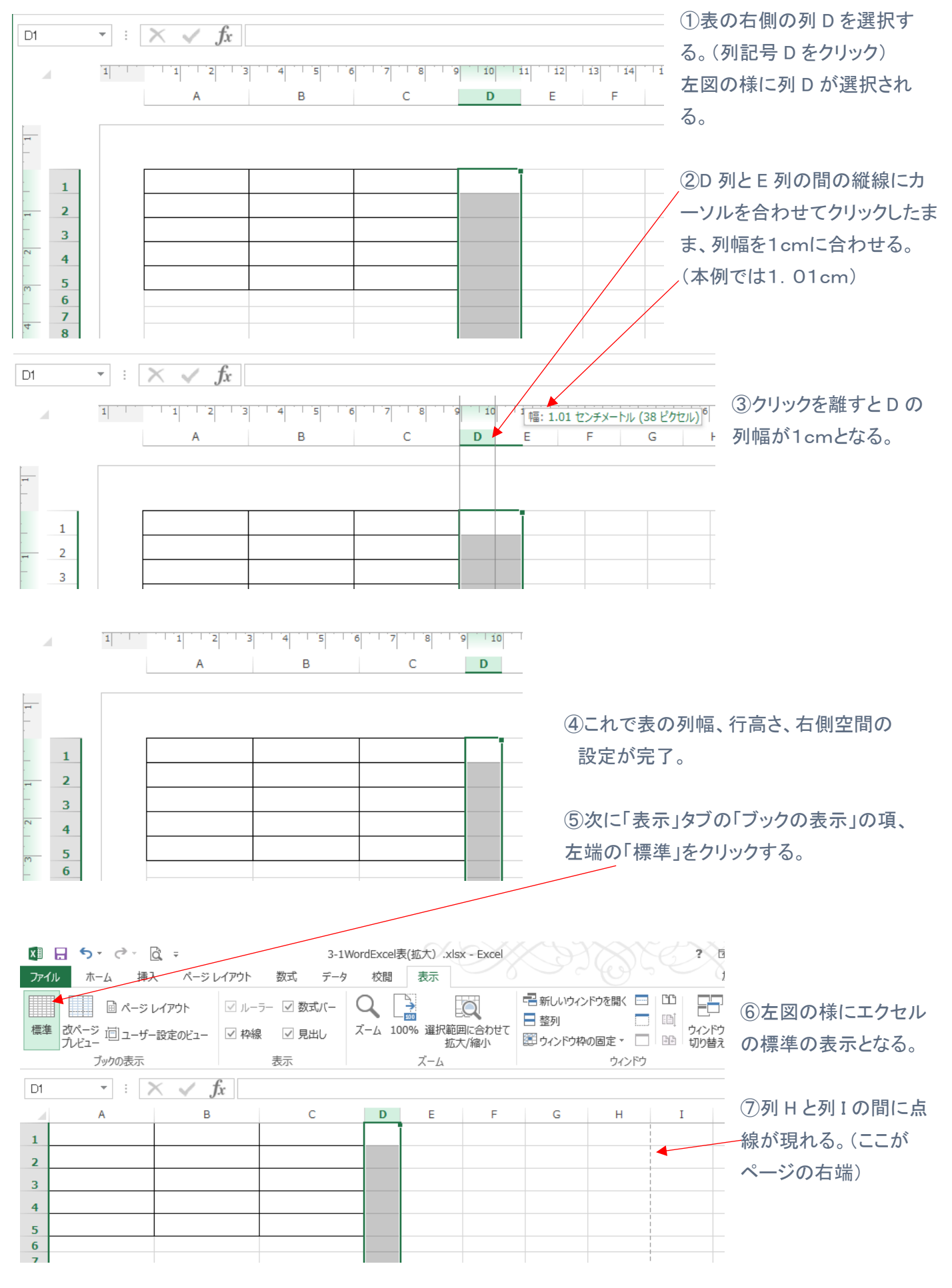

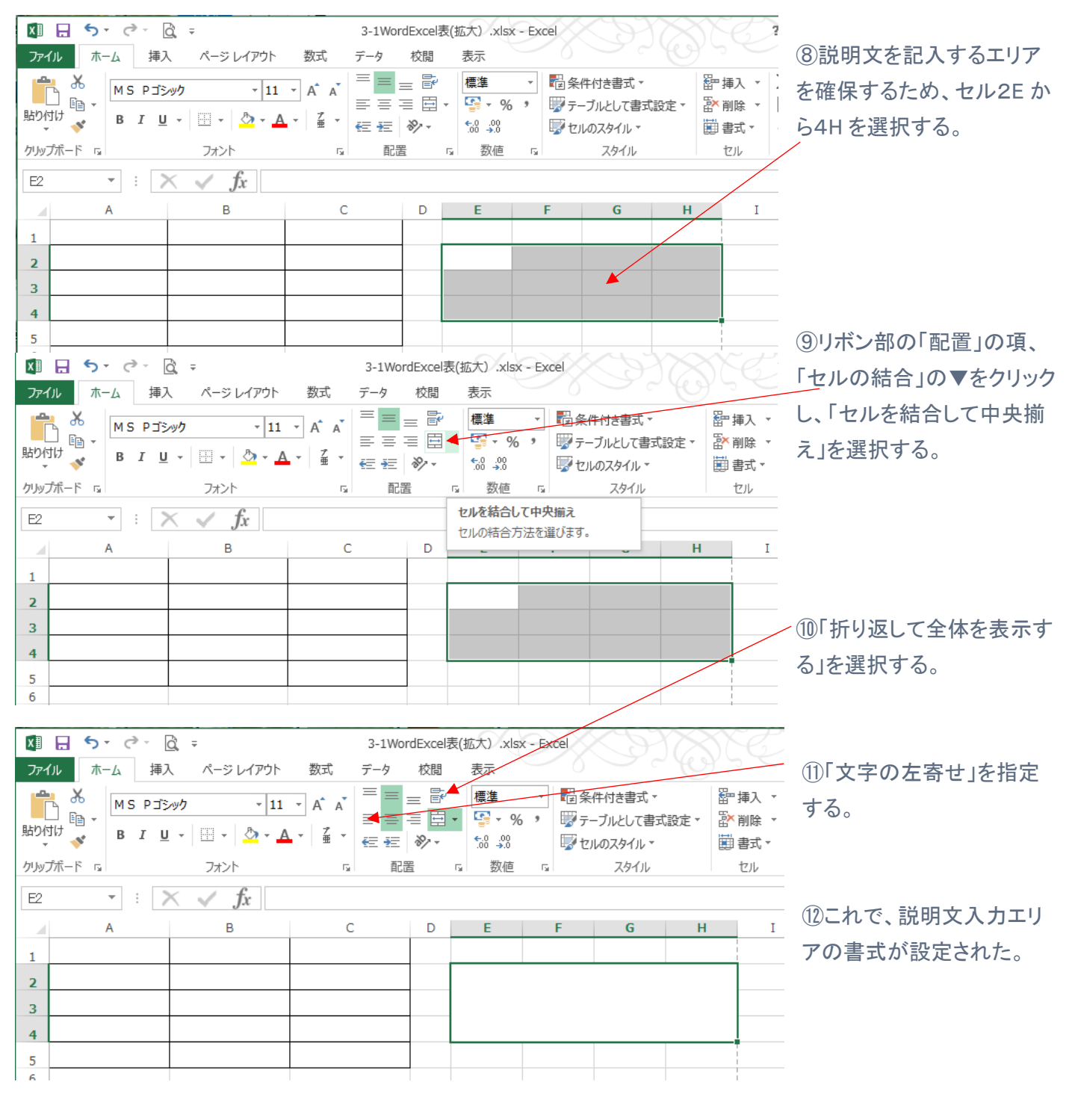

7

# 4.先頭行に見出し行を追加する。

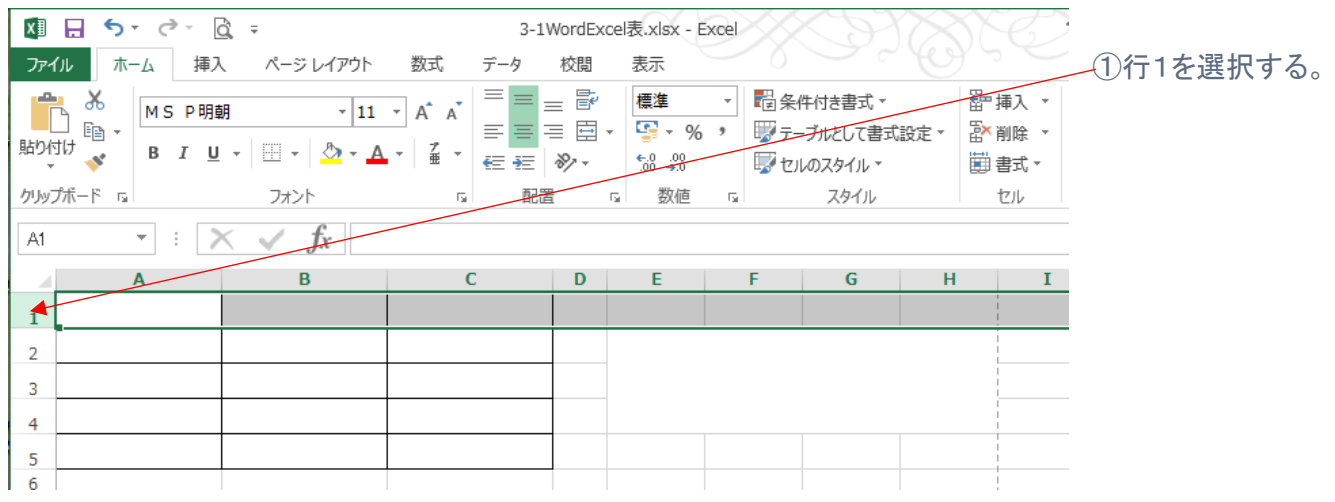

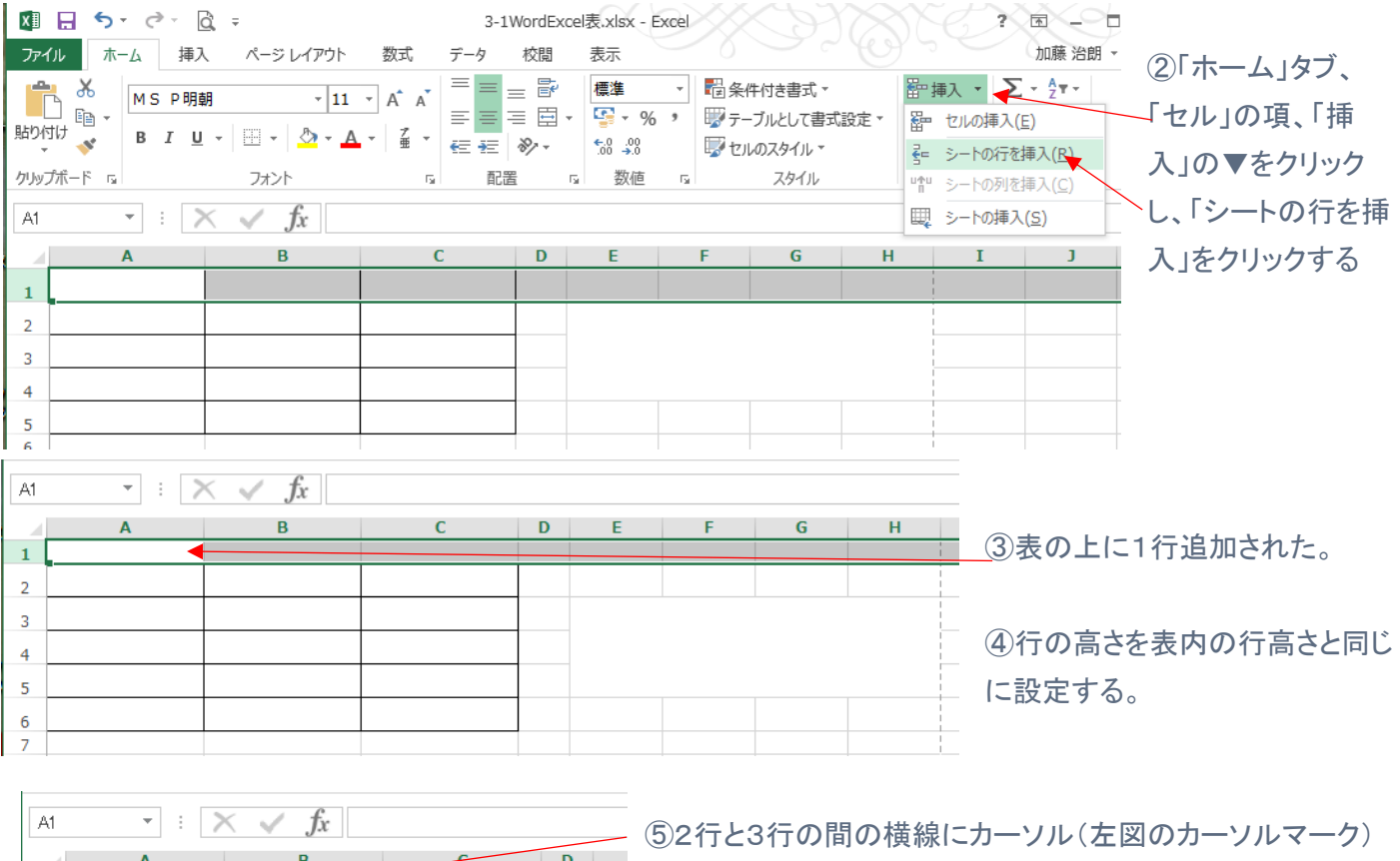

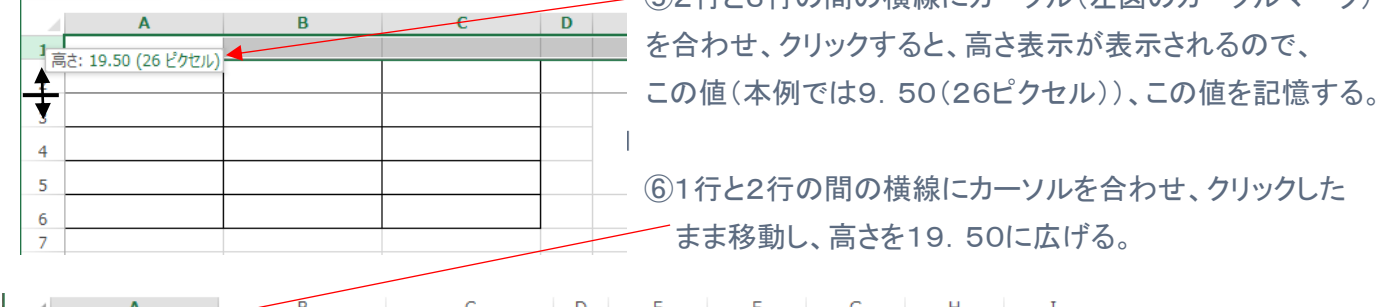

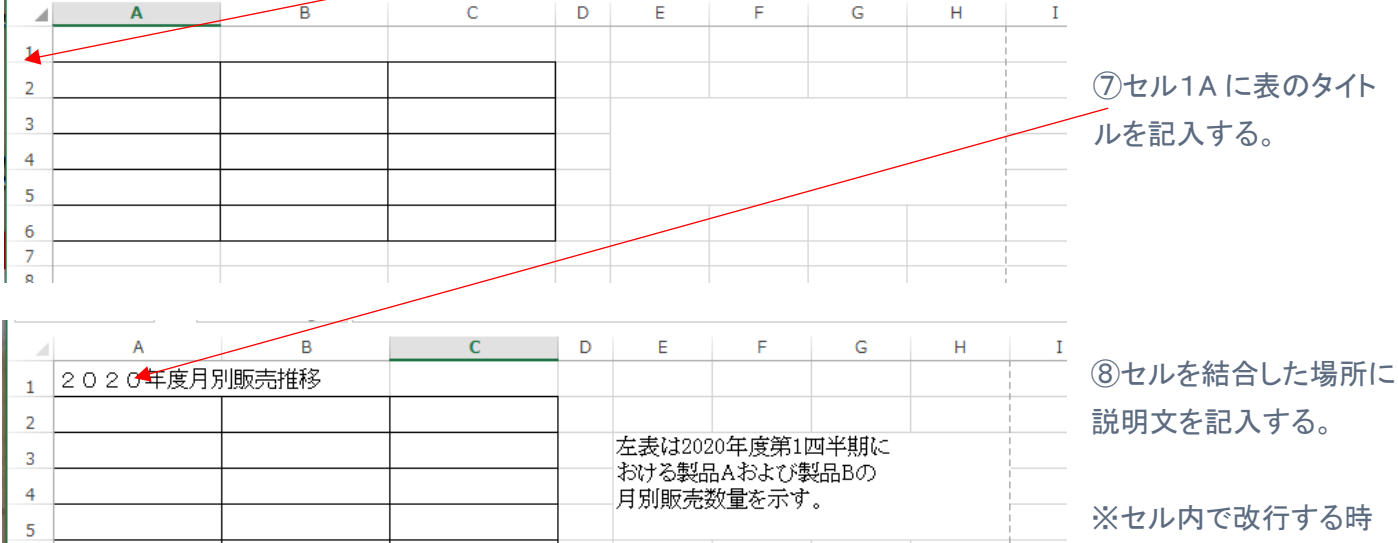

 $\begin{array}{c} 6 \\ 7 \\ 8 \end{array}$ 

は、Alt キーを押しながら 改行する。

# Ⅱ.WORD と EXCEL での表計算、操作の違い

Word での表計算

 $\overline{1}$ 

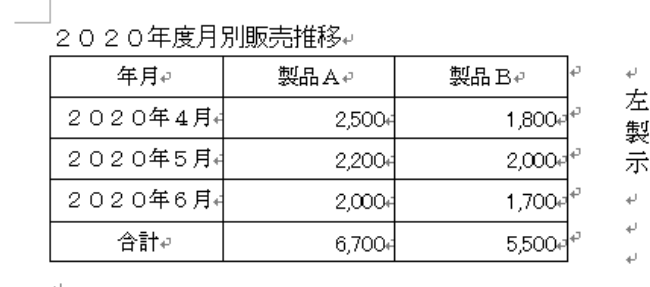

:表は 2020年度第 1 四半期における↓ 品 A および製品 B の月別販売数量を↩ ∵す。↩

#### Excel での表計算

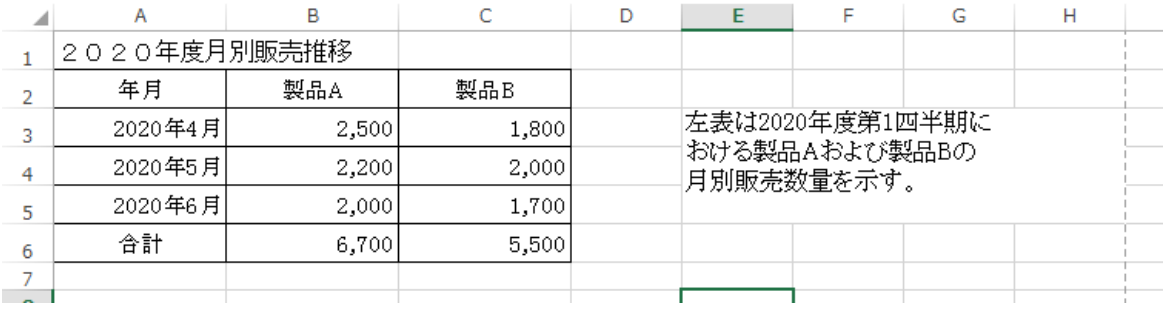

#### (1)Word での操作手順

#### 1.合計(数字の和)を求める

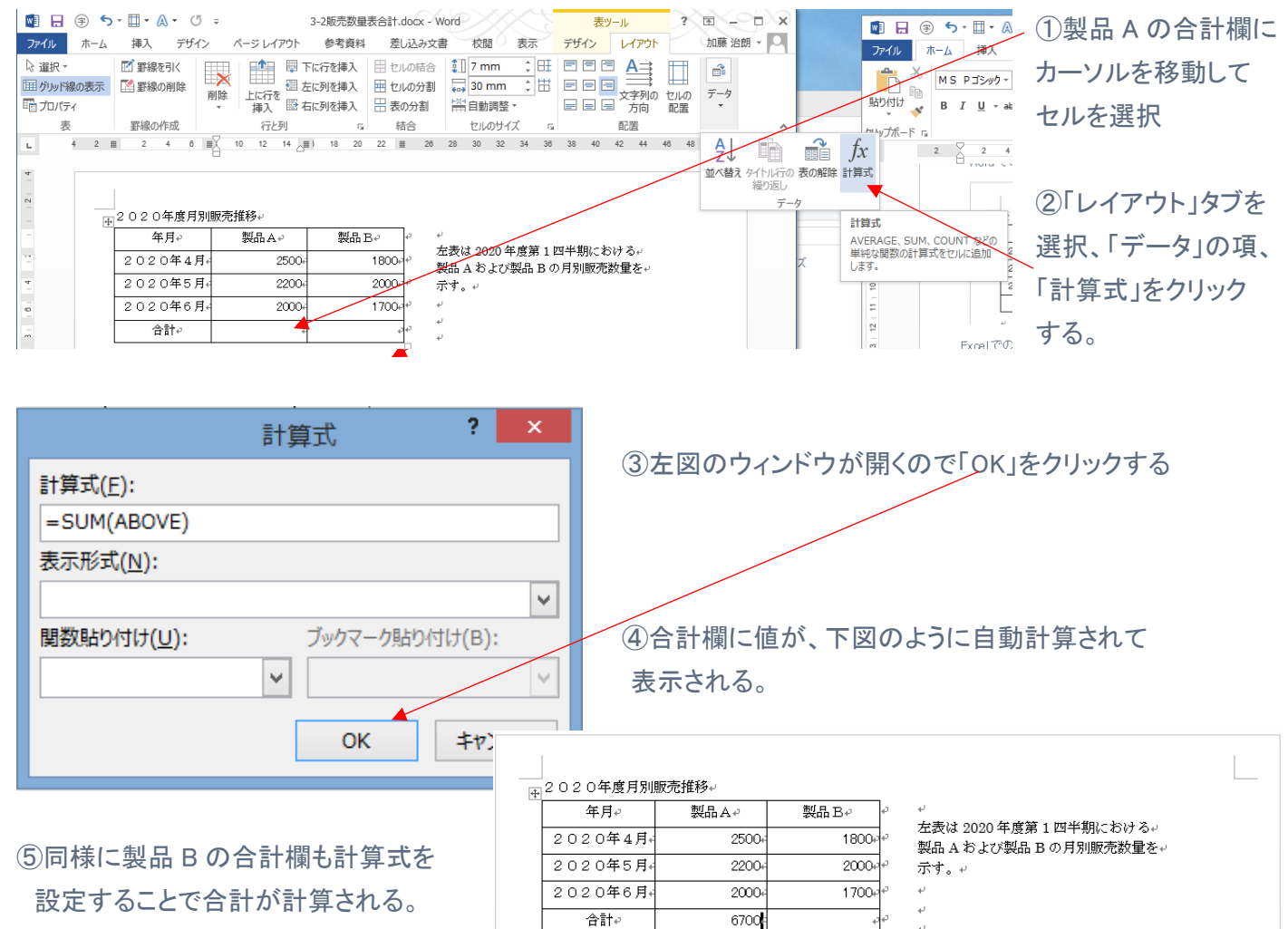

#### \_\_|<br>|<sub>|中|</sub>2020年度月別販売推移↩

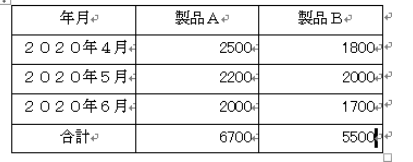

.<br>左表は 2020 年度第1四半期における↩ 製品 A および製品 B の月別販売数量を↩ 示す。↓  $\omega$  $\overline{\psi}$ 

 $\omega$ 

# 2.合計以外(例えば平均値)の計算を行う方法

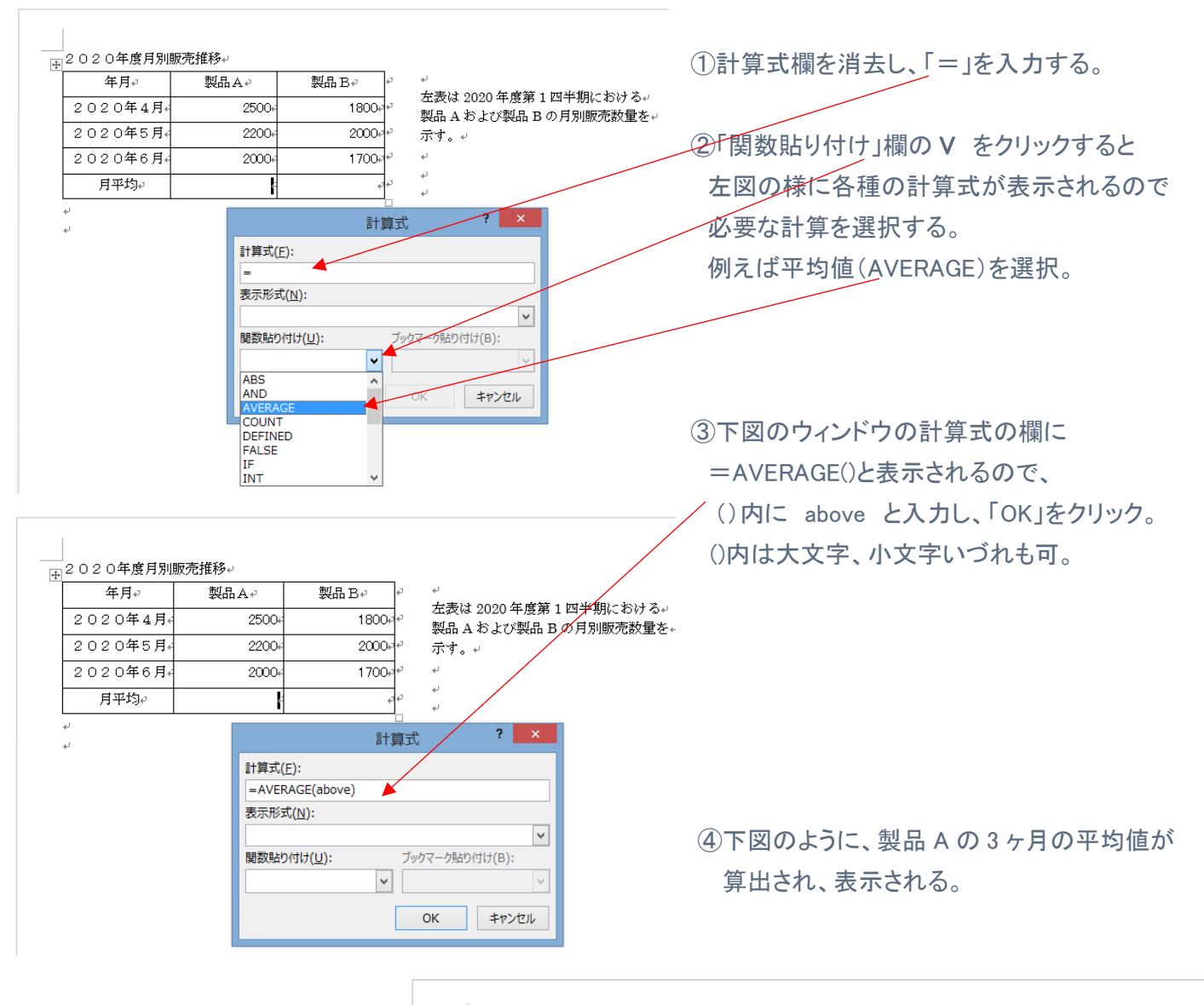

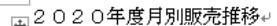

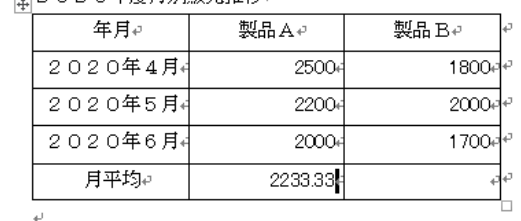

左表は 2020年度第1四半期における₽ 製品Aおよび製品Bの月別販売数量を↩ 示す。↩

ú.

à.  $\downarrow$ Ł.

# (2)Excel での操作手順

1.合計を求める

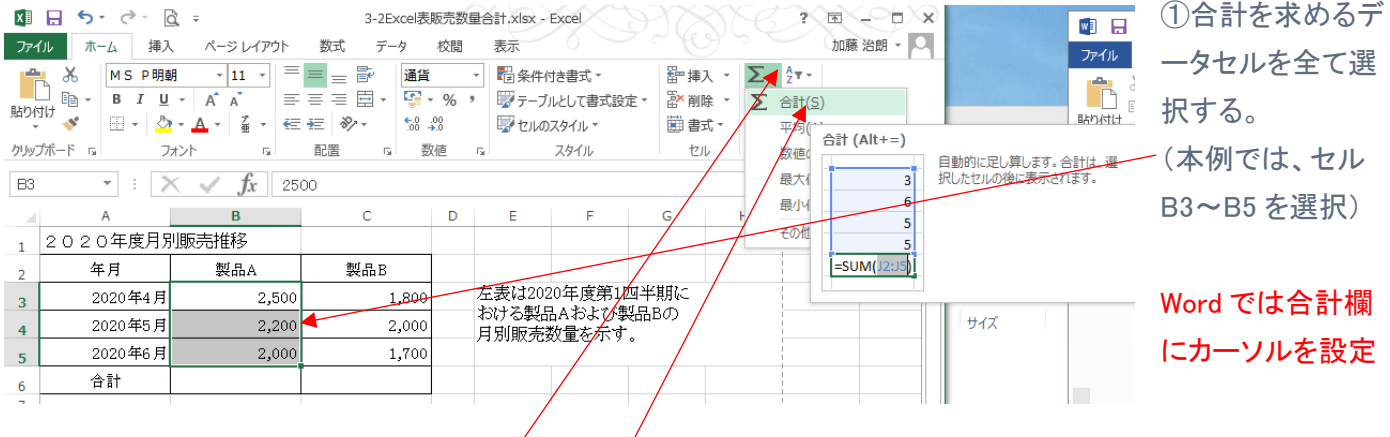

# ②「ホーム」タブ、リボン部「編集」の項、Σ(シグマ)の▼をクリックする。

# ③計算式各種が下部に表示されるので、「合計」を選択しクリックする。

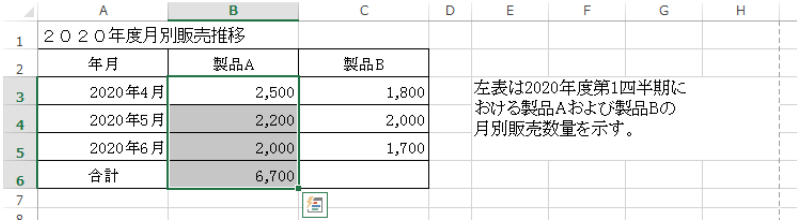

④合計欄(選択したデータ欄の次(下)のセル) に自動的に、合計値が表示される。

#### 2.合計値以外(例えば平均値)を求める。

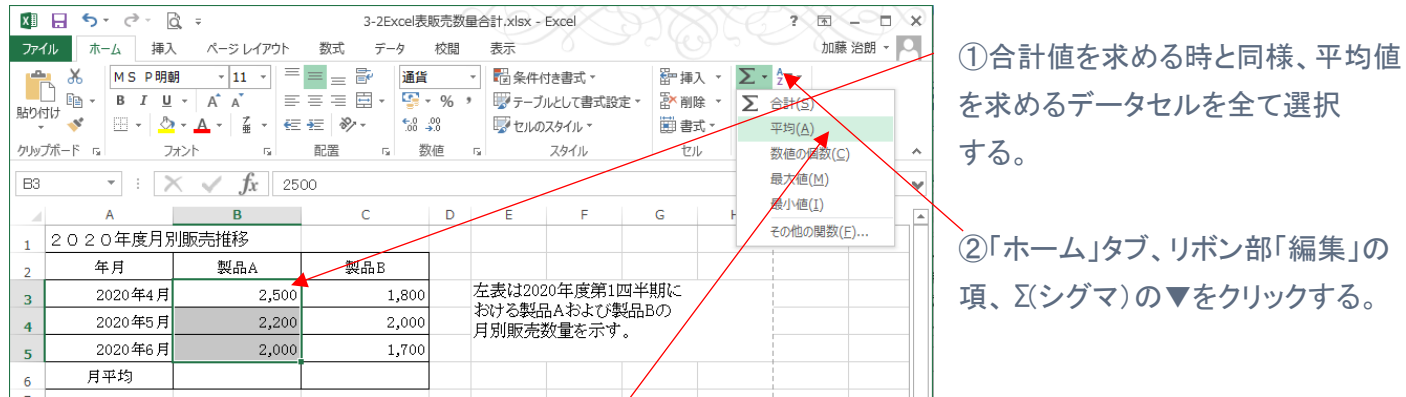

# ③計算式各種が下部に表示されるので、「平均」を選択しクリックする。

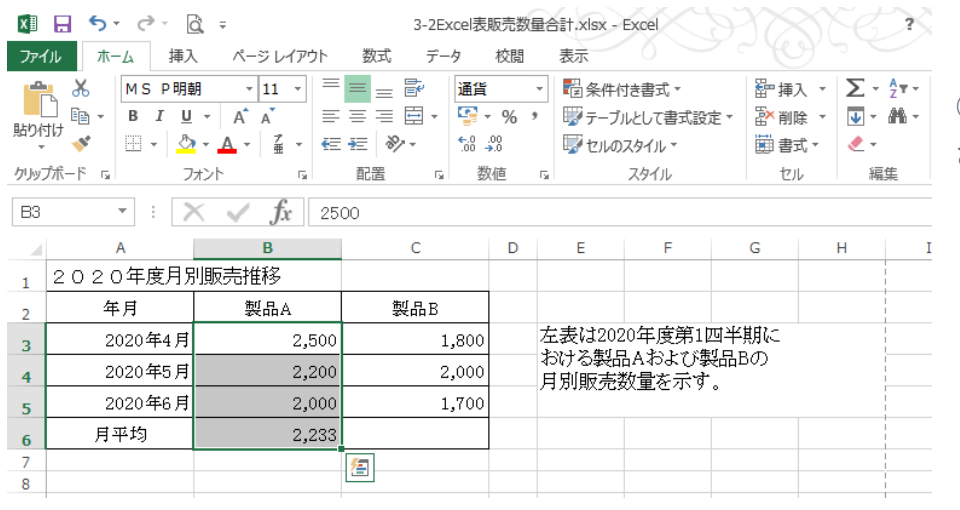

④平均値欄に平均値が計算、表示 される。